# Configuring Office 365 to use with Escan

Last Modified on 09/15/2022 10:33 am PDT

#### **Summary**

This document will walk you through configuring MyoVision Escan to be used with Office 365.

#### **Before you Begin**

- 1. Make sure you have the latest version of the MyoVision software and that it is registered.
  - IMPORTANT: Feature Pack A or later is required for Escan to function
  - How Do I Check My Software Version and Feature Pack?
  - How Do I Enter my Software Registration Key?

# How to Configure Office 365 to use with Escan

#### 1. Login to Microsoft Admin Center

- Go to Admin.Microsoft.com
- Login using your Office 365 administrator account
  - If you are redirected to the GoDaddy Admin Center,
    - GoDaddy uses Office 365 but requires different setup due to being unable to access the Microsoft Admin Center. See our support article; Configuring GoDaddy to use with Escan.

## 2. Open user information for the email address

- Users > Active users
- Click the email address that will be used for MyoVision. This will cause a window on the right to appear as shown below.

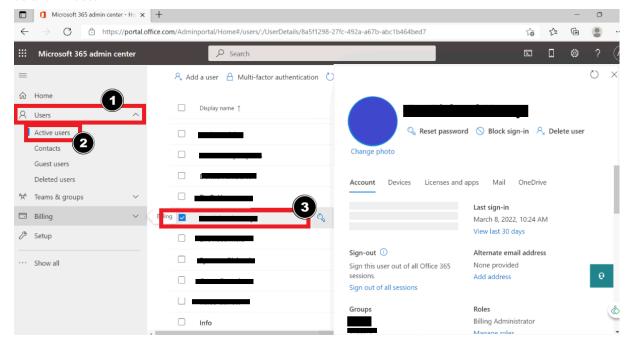

## 3. Open Manage Email Apps

• Mail > Manage Email Apps

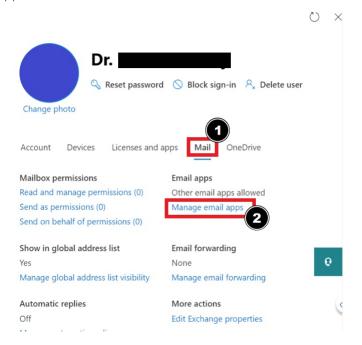

#### 4. Turn on Authenticated SMTP

- Check the box next to "Authenticated SMTP"
- Click "Save Changes"

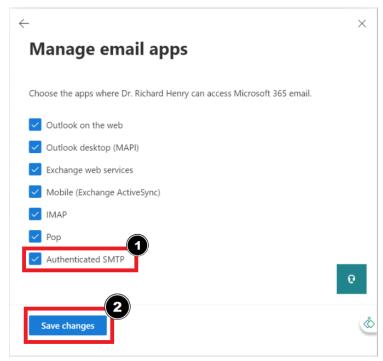

# 5. Open EScan's Email Settings in the MyoVision software

- Open the MyoVision software
- Go to Setup > System > Email

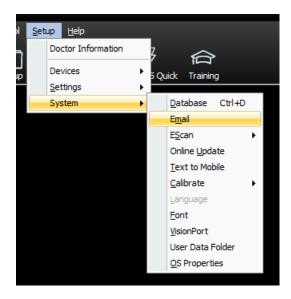

#### 6. Enter Email Information

- Enter email and password in sections 1 and 2.
- Click Advanced.

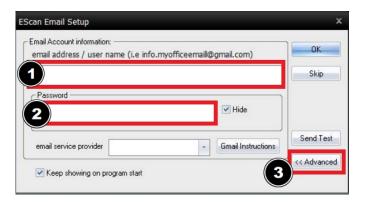

## 7. Create new email service provider

- In the window shown below, enter the following information
  - Host Name: smtp.office365.com
  - Port Number: 587
  - Login Method: Auth Login
  - Check both "Use SSL" and "Use StartTLS"
- Click "Create"

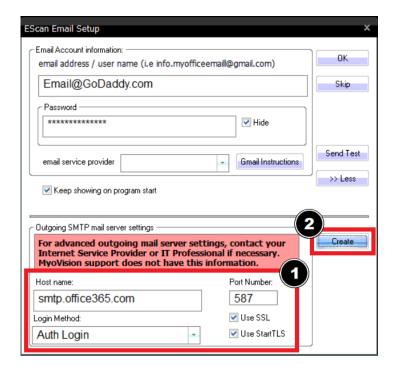

• Name the email service provider configuration in the "File Name" field then click "Save"

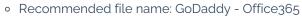

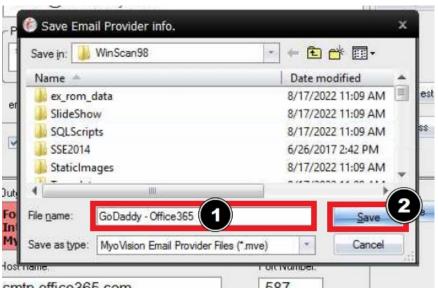

#### 8. Send Test Email

• Refer to the main Setting Up EScan article and skip to Step 4 for sending a test email and finalization.